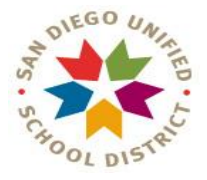

#### SAN DIEGO UNIFIED SCHOOL DISTRICT Student Services Office Counseling and Guidance Department

# Teacher's Guide to Using Naviance

Naviance Succeed is an online software package used by the Guidance Office that helps us compile information about students, colleges, student applications, career assessment, and personality inventory. This system allows us to submit transcripts, the school profile, letters of recommendations, and required forms to most colleges online, allowing school staff to be more efficient with their time and removing the headache of lost documents.

Early senior year, students will update Naviance with the colleges they plan to apply to. They will request letters of recommendations from you in person. If you agree to write a letter, the student will process an electronic request to you on Naviance. If a student is using the Common Application then you will have access to complete the Common Application Teacher Form through your Naviance account. All written letters of recommendation can be uploaded to Naviance directly from your computer. Some colleges that do not accept the Common Application still will allow recommendations to be sent electronically. There may be instances where you will be required to fill out a college's unique "Teacher Recommendation Form" and submit it to the College's Admissions Office via "snail mail."

The following is a step-by-step guide to introduce you to this system of submitting recommendations. Please let me know if you have any questions. Thank you for your support!

**1.** Log in to Naviance Succeed

You have received an email with a log in code to Naviance Succeed.  **[http://succeed.naviance.com](http://succeed.naviance.com/)**

 $Account = School Account$ User name = employee ID Password = DWA Password

**2.** You will see a screen entitled "Teacher's Desk" To locate an individual student **Click** on **Find Student or students.**

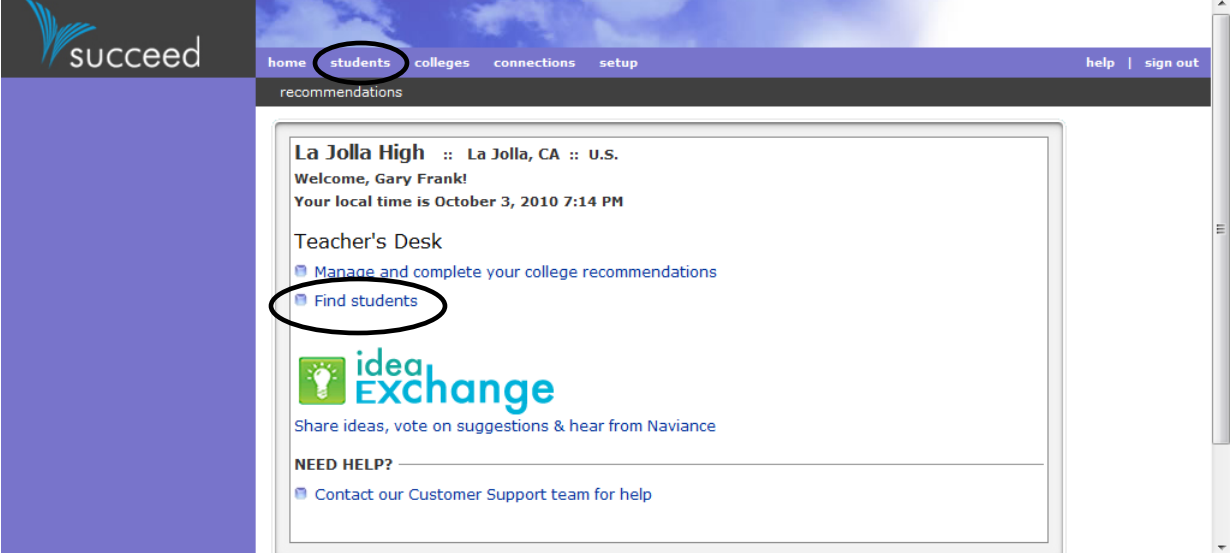

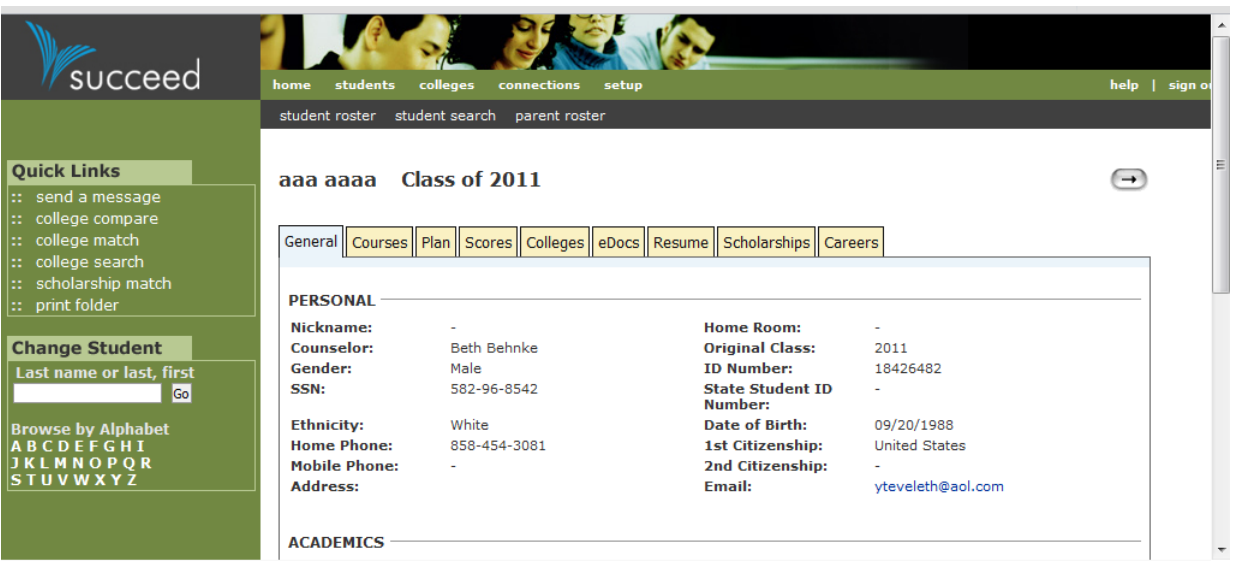

On a student's individual page you will have access to a student's current GPA (both 9-12 and 10-12 WGPA), Test Scores, database of college's student is applying to, resume, and electronic college application materials.

**3.** Finding student's requests for recommendations

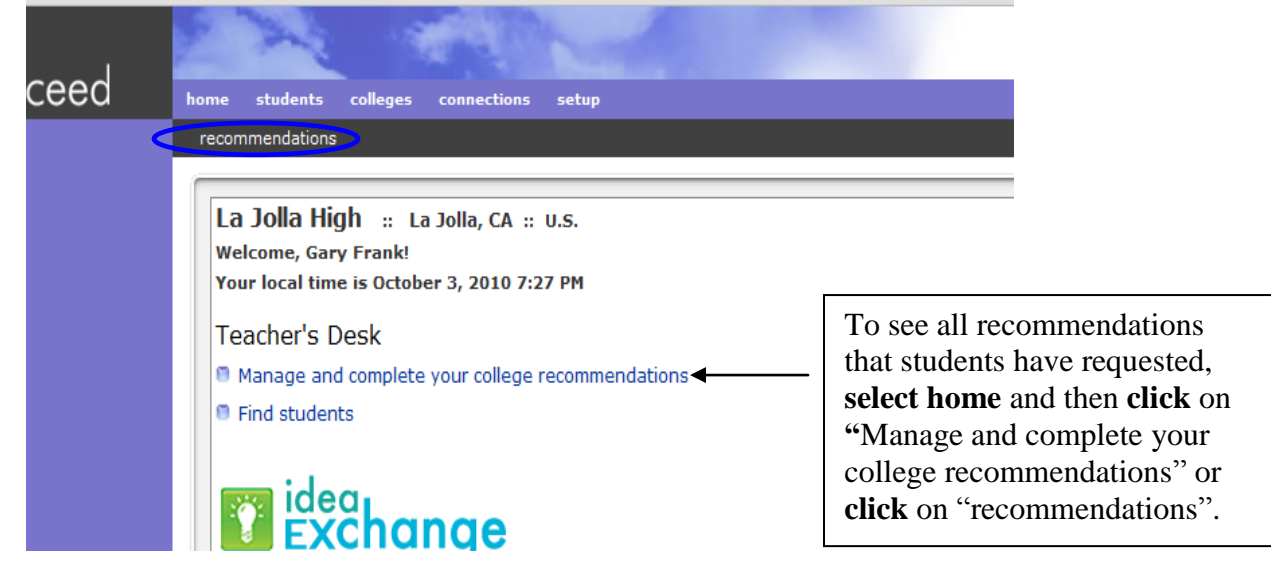

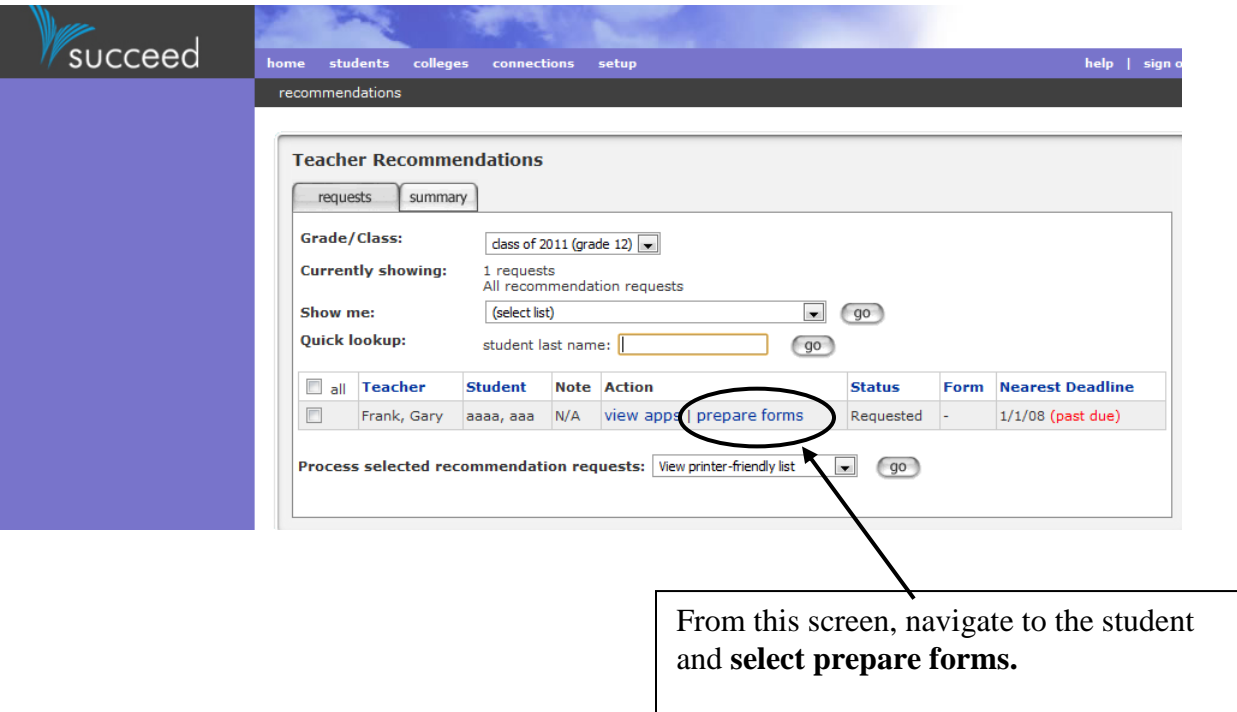

**4.** Uploading Recommendations to Naviance

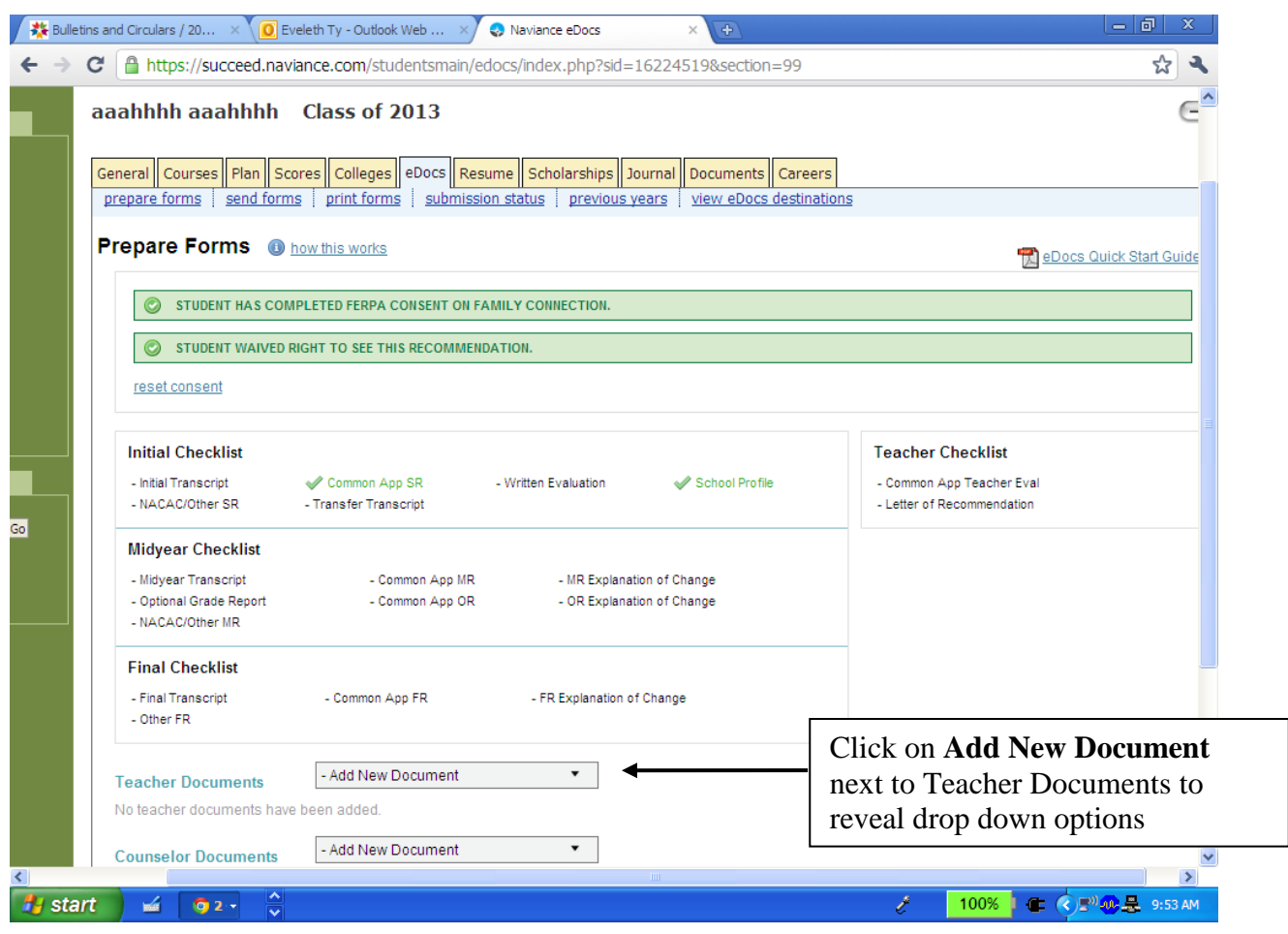

# If the student is applying with the Common Application:

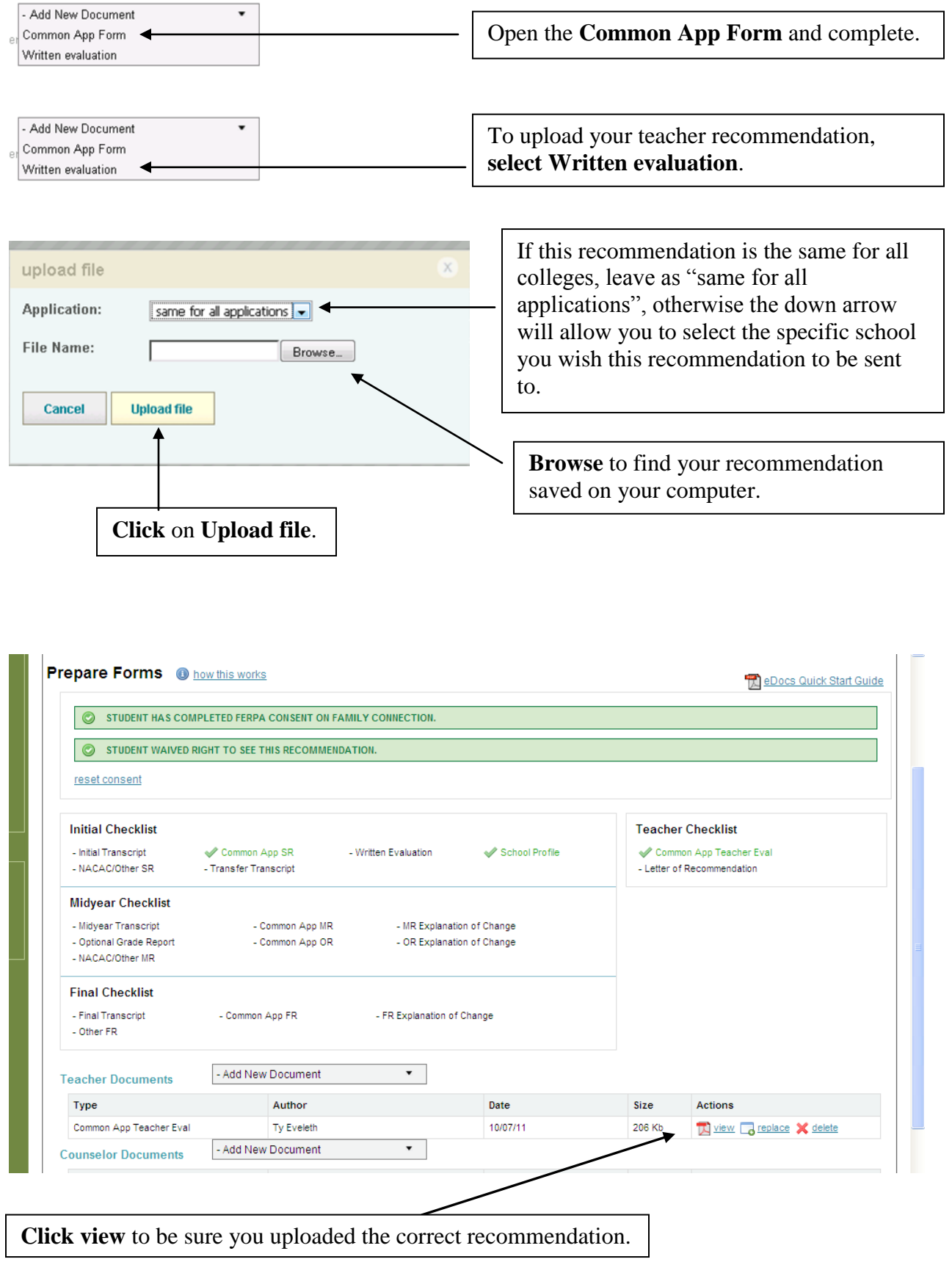

**5.** How to submit teacher recommendation forms

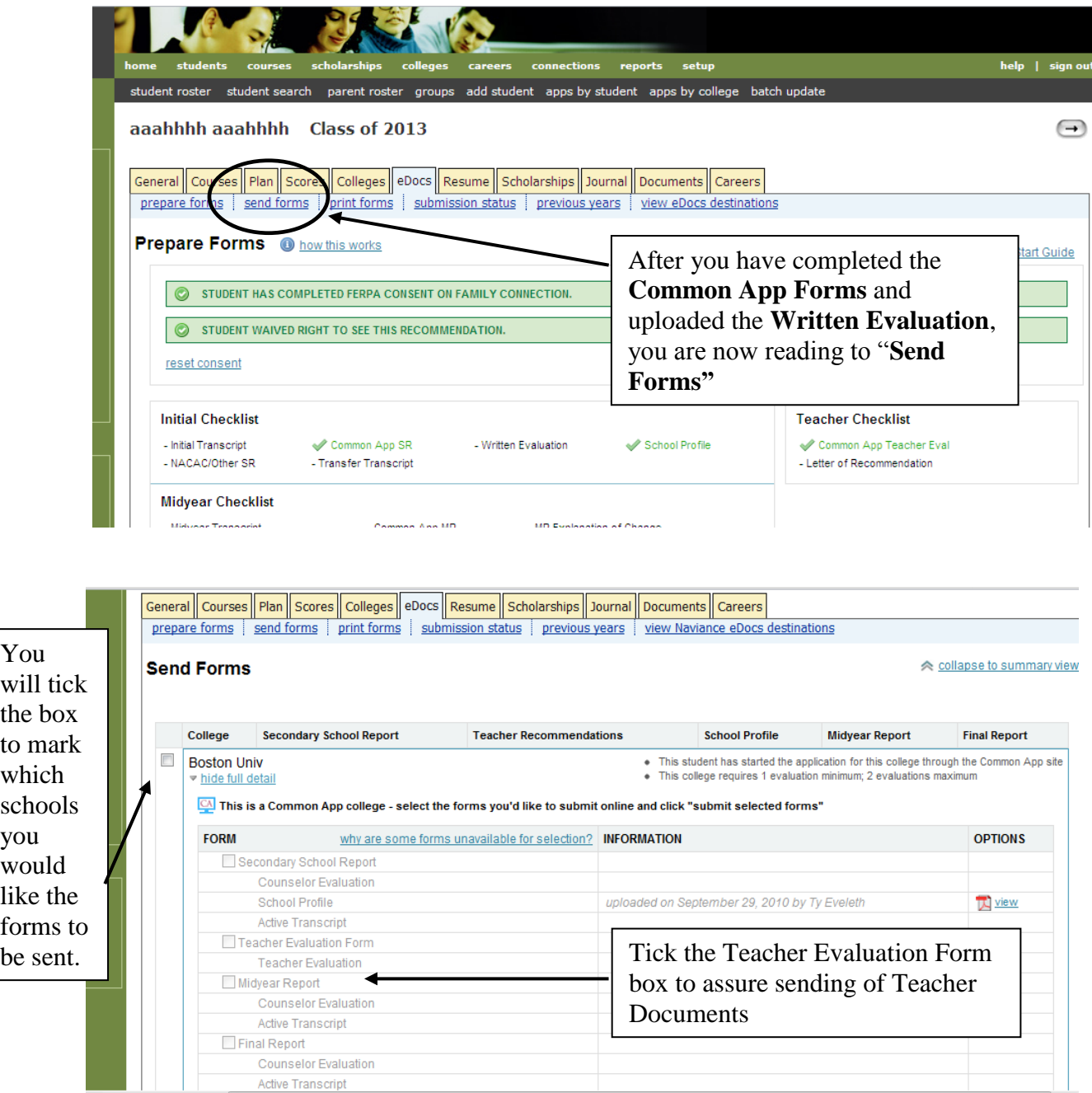

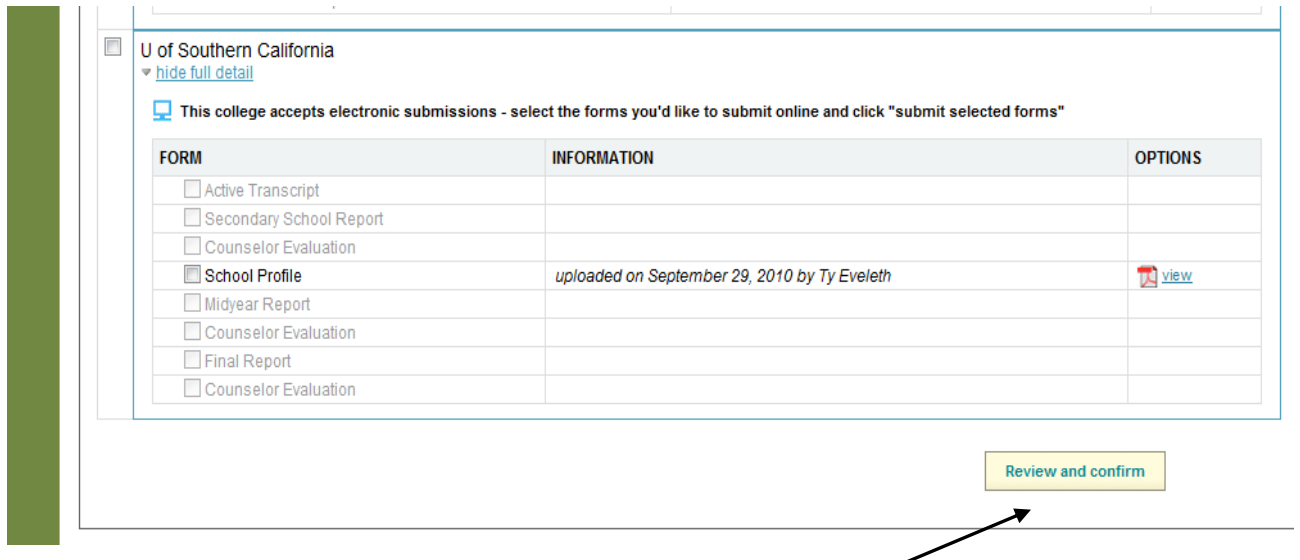

Once you have ticked all necessary colleges and universities you will scroll to the bottom of the page and click on the button titled **"Review and Confirm."**

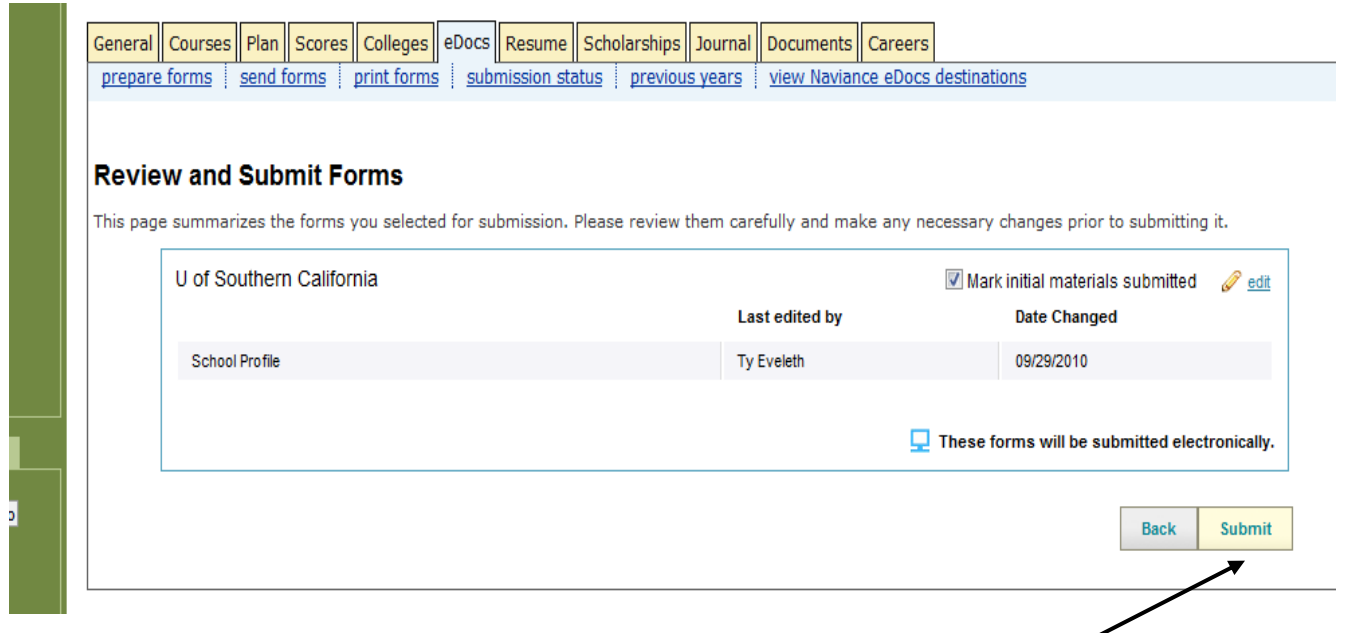

You will review the documents to be submitted. If satisfied you will click on **submit** to send all forms.

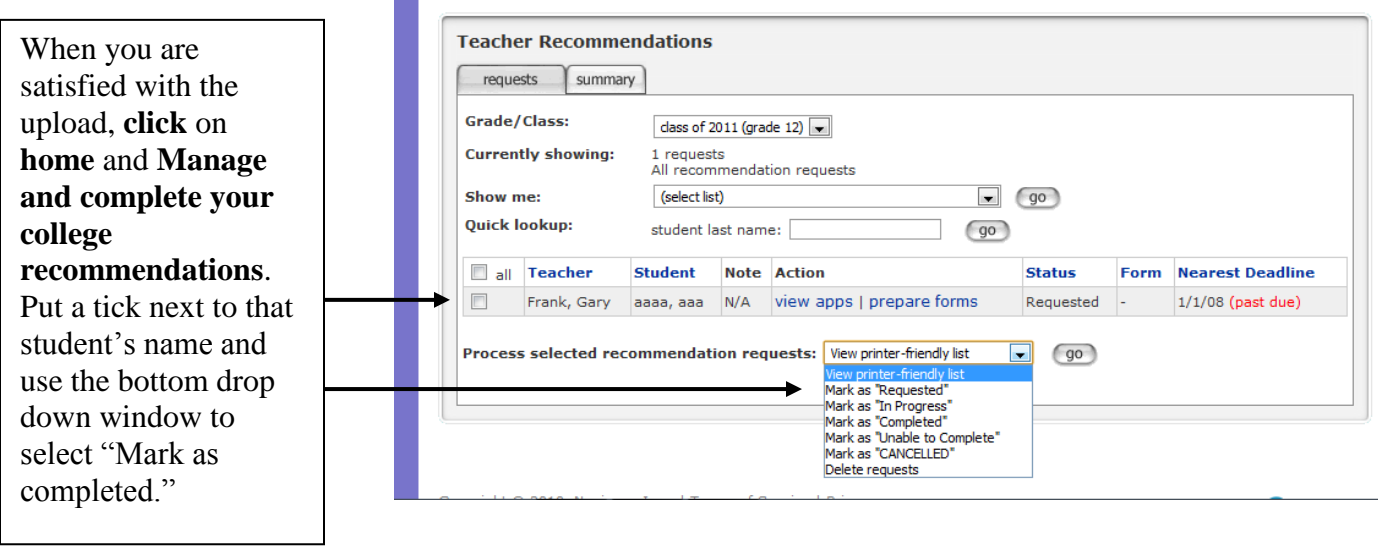

### **Frequently Asked Questions from Teachers Regarding Naviance**

### Q. **Are my recommendations secure? Do students have access to them?**

**A.** Yes your recommendations are secure. When sent to colleges, Naviance and Docufide/Parchment provide advanced security for the transfer of the information, similar to the level used for things like online banking. Students do not in any way have access to the recommendations.